# *Sicherheitseinstellungen Android*

# **1. Gerät mit Passwort sichern**

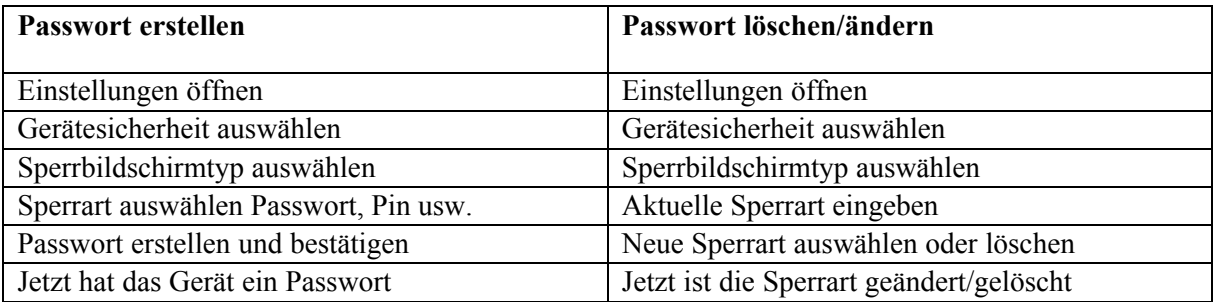

Das Gerät mit einem Passwort zu versehen ist sehr wichtig, da es dann schwerer wird an die Handy-Daten (Fotos, Videos, Social Media-Zugänge) ohne Zugriff heranzukommen**.** 

#### **2. WLAN aktivieren/deaktivieren**

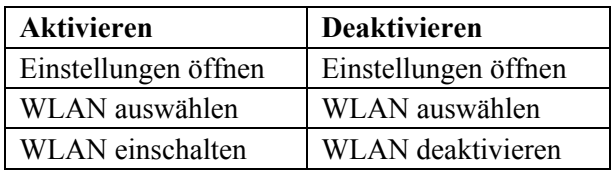

Wenn man das WLAN nicht benötigt sollte man es ausschalten, da es sehr viel Akku verbraucht, gerade wenn man unterwegs ist und das Smartphone versucht, sich in neue WLAN-Hotspots einzuwählen.

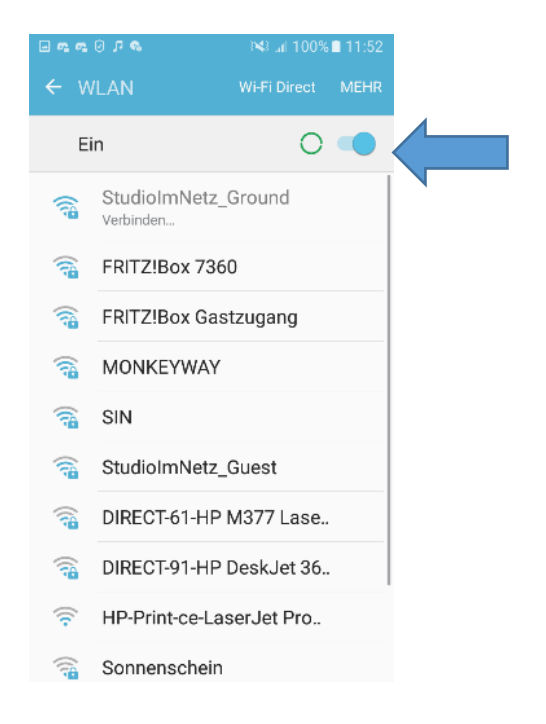

Stand Oktober 2018.

Angaben können je nach Gerätetyp und Software abweichen

#### 3. **Bluetooth aktivieren/deaktivieren**

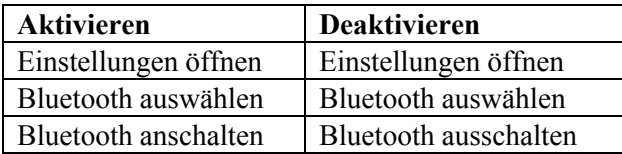

Wenn Bluetooth immer an ist, verbraucht das Gerät sehr viel Akku. Auch wenn man mit keinem Bluetooth Gerät verbunden ist. Deshalb sollte es immer ausgeschaltet sein wenn man es nicht benutzt.

# **4. Benachrichtigungen von einzelnen Apps**

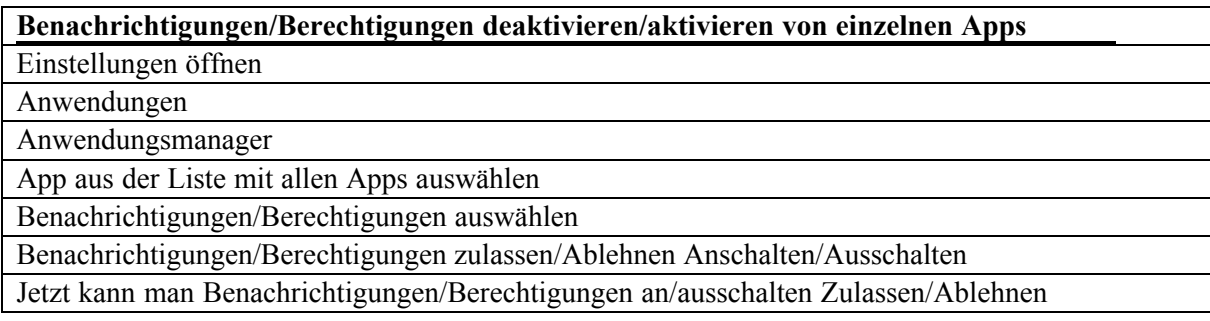

Einzelne oder alle Benachrichtigungen von Apps lassen sich ausschalten. So verhindert man, dass man ständig Nachrichten im Sperrbildschirm hat. Dabei sind die Benachrichtigungen auch oft Werbung. Berechtigungen wie Standort-, Kamera- oder auch Mikrofon-Zugriff sollten bei jeder App (am besten vor der Installation) geprüft werden und gegebenenfalls deaktiviert werden. Eine Spiele-App beispielsweise benötigt keinen Zugriff auf das Adressbuch o.ä. Dies kann für jede App individuell eingerichtet werden.

# **5. Smartphone-Ortung**

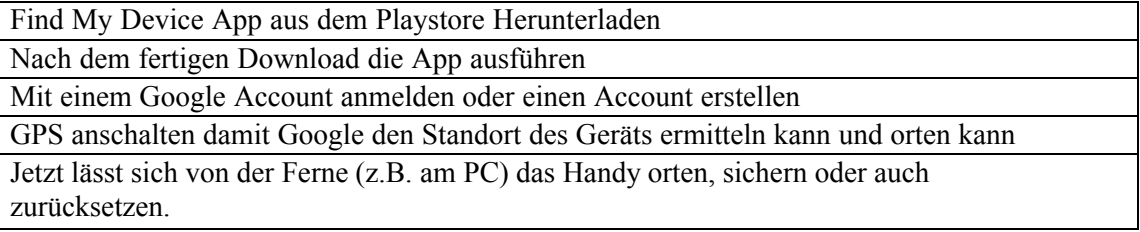

Sollte das Smartphone verloren oder gestohlen werden, lässt es sich mit dieser Einstellung bis auf einige Meter genau orten. Außerdem können die Daten des Geräts gesichert oder auch zurückgesetzt werden. Im Falle des Gerätverlusts, sind so immerhin die Daten gerettet.

Stand Oktober 2018.

Angaben können je nach Gerätetyp und Software abweichen

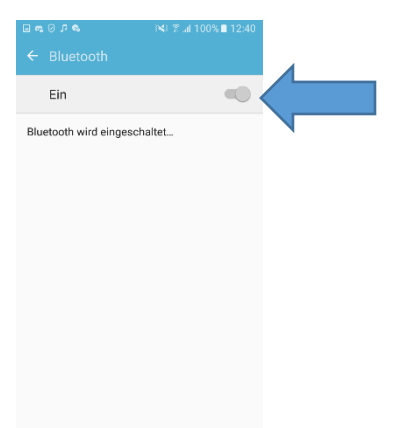

# **6. Notfallkontakte Einspeichern**

Kontakte-App öffnen (Nicht Telefon-App)

Oben rechts "Gruppen auswählen"

"ICE-Notfallkontakte"auswählen

Oben Rechts auf "Bearbeiten" klicken

"Mitglied hinzufügen" auswählen

Den Kontakt, der als Notfallkontakt gespeichert werden soll, aus der Liste auswählen oder suchen

Danach oben rechts auf "Fertig" klicken

Jetzt kann der Gruppenton ausgewählt und die Infos bearbeitet werden

Auf "Speichern" klicken

Die Kontakte-App verlassen

Handy in den Sperrbildschirm versetzen und nach oben über den Sperrbildschirm streichen Jetzt auf "Notruf" klicken auf das "+" klicken und alle davor eingestellten

Notfallkontakte auswählen

 $\mathbf{1}$  $\overline{2}$ 3  $\overline{4}$ 5 6  $\overline{\phantom{a}}$ 8 9  $\boldsymbol{0}$  $\star$  $#$  $\mathbf{C}$  $f_n$  $\overline{\mathbf{u}}$ 

Die Notfallkontakte sollte jeder Handy-Nutzer eingerichtet haben. Sie können sehr hilfreich sein, wenn man verletzt ist oder besonders schnell eine bestimmte Person anrufen möchte. Diese Nummern können auch ohne Entsperrcode angerufen werden.

Bei manchen Geräten können auch "Notfallinformationen" wie Name, Anschrift, Blutgruppe hinterlassen werden.

Stand Oktober 2018.